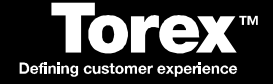

# **ABS BOS Functionality**

Date: 9th October 2008

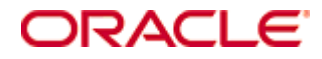

Copyright © 2005, 2016, Oracle and/or its affiliates. All rights reserved.

This software and related documentation are provided under a license agreement containing restrictions on use and disclosure and are protected by intellectual property laws. Except as expressly permitted in your license agreement or allowed by law, you may not use, copy, reproduce, translate, broadcast, modify, license, transmit, distribute, exhibit, perform, publish, or display any part, in any form, or by any means. Reverse engineering, disassembly, or decompilation of this software, unless required by law for interoperability, is prohibited.

The information contained herein is subject to change without notice and is not warranted to be error-free. If you find any errors, please report them to us in writing.

If this software or related documentation is delivered to the U.S. Government or anyone licensing it on behalf of the U.S. Government, then the following notice is applicable:

U.S. GOVERNMENT END USERS: Oracle programs, including any operating system, integrated software, any programs installed on the hardware, and/or documentation, delivered to U.S. Government end users are "commercial computer software" pursuant to the applicable Federal Acquisition Regulation and agency-specific supplemental regulations. As such, use, duplication, disclosure, modification, and adaptation of the programs, including any operating system, integrated software, any programs installed on the hardware, and/or documentation, shall be subject to license terms and license restrictions applicable to the programs. No other rights are granted to the U.S. Government.

This software or hardware is developed for general use in a variety of information management applications. It is not developed or intended for use in any inherently dangerous applications, including applications that may create a risk of personal injury. If you use this software or hardware in dangerous applications, then you shall be responsible to take all appropriate fail-safe, backup, redundancy, and other measures to ensure its safe use. Oracle Corporation and its affiliates disclaim any liability for any damages caused by use of this software or hardware in dangerous applications.

Oracle and Java are registered trademarks of Oracle and/or its affiliates. Other names may be trademarks of their respective owners.

Intel and Intel Xeon are trademarks or registered trademarks of Intel Corporation. All SPARC trademarks are used under license and are trademarks or registered trademarks of SPARC International, Inc. AMD, Opteron, the AMD logo, and the AMD Opteron logo are trademarks or registered trademarks of Advanced Micro Devices. UNIX is a registered trademark of The Open Group.

This software or hardware and documentation may provide access to or information about content, products, and services from third parties. Oracle Corporation and its affiliates are not responsible for and expressly disclaim all warranties of any kind with respect to third-party content, products, and services unless otherwise set forth in an applicable agreement between you and Oracle. Oracle Corporation and its affiliates will not be responsible for any loss, costs, or damages incurred due to your access to or use of third-party content, products, or services, except as set forth in an applicable agreement between you and Oracle.

# **About this Document**

Oracle Corporation acquired MICROS and its Torex products. All further references to Torex should be considered as Oracle Corporation.

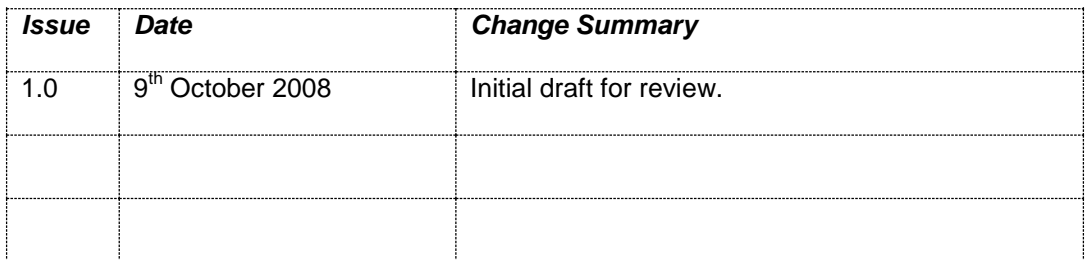

# **Contents**

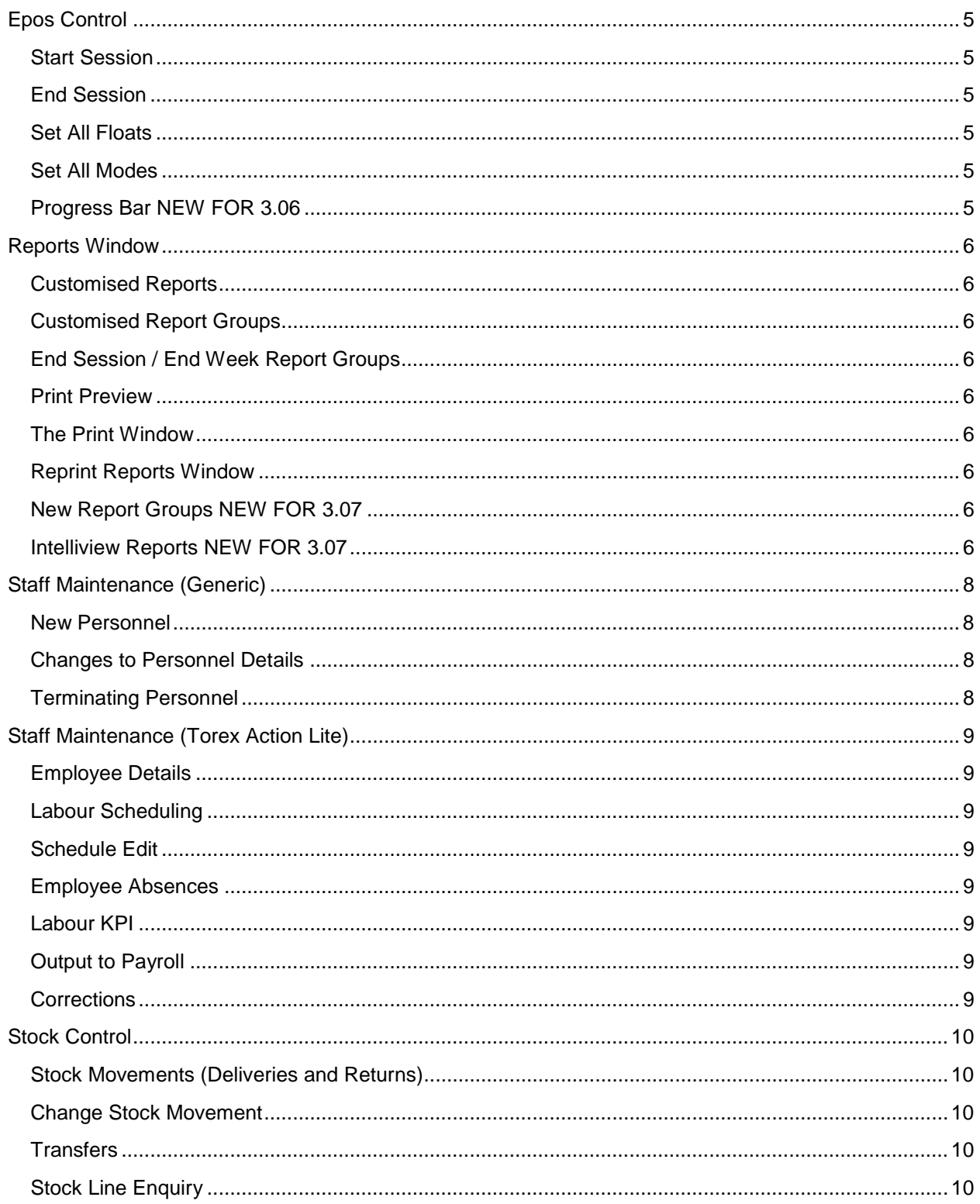

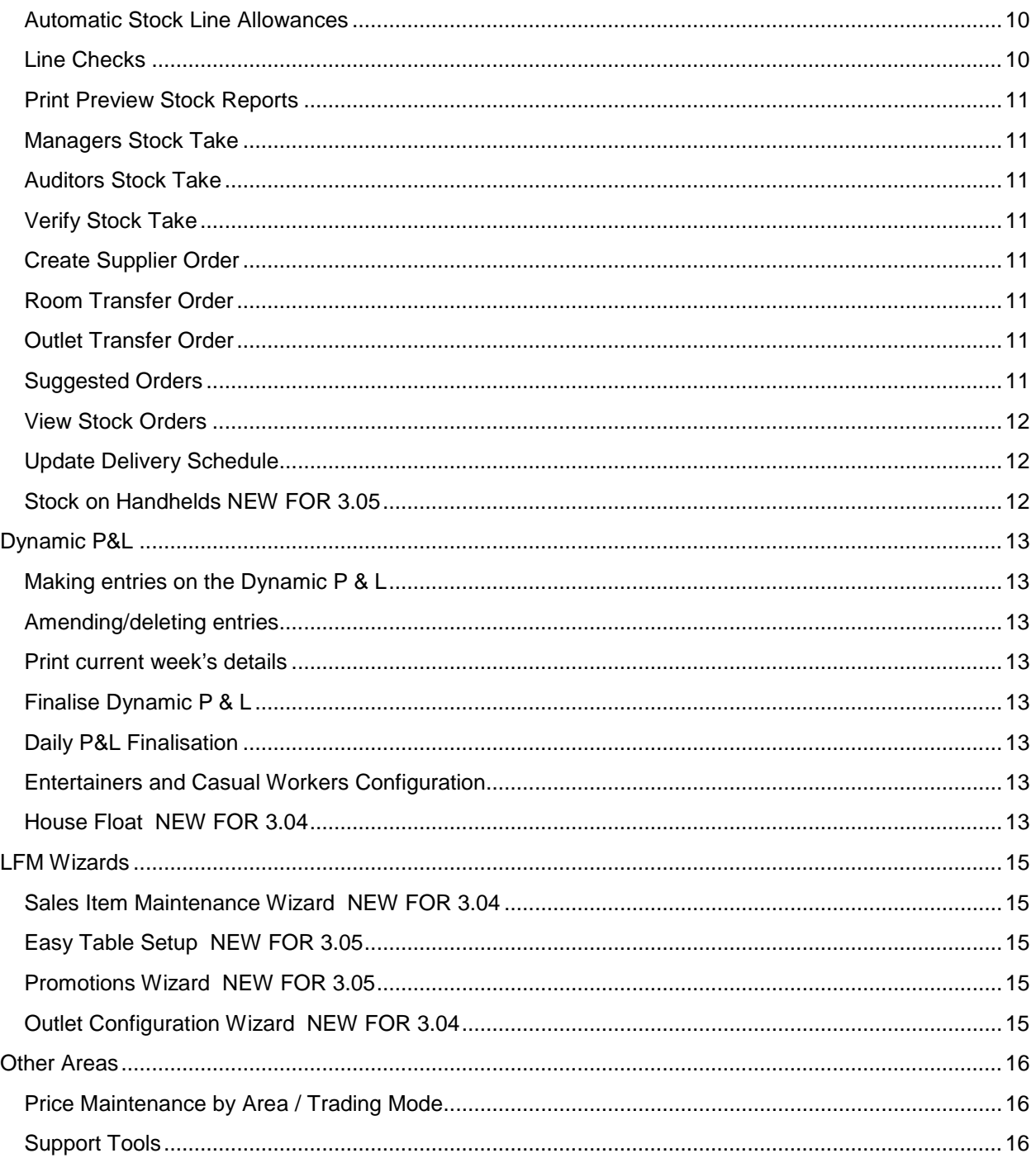

# <span id="page-6-0"></span>**Epos Control**

#### <span id="page-6-1"></span>**Start Session**

Allows the trading modes, floats and terminals required for trading to be set or verified. When you start a trading session, and the trading date is confirmed, communication is checked between the different parts of the system. Any new or updated files (such as new sales items or selling price changes) are sent as part of the extract.

### <span id="page-6-2"></span>**End Session**

Allows the takings of each terminal to be declared either by Total amounts or by Denomination. Down dates Stock levels for Sales/Refunds/Transfers/Deliveries etc. End session reports are generated automatically. Can generate Transmission records for collection by central system if configured.

#### <span id="page-6-3"></span>**Set All Floats**

Floats can all be set to the mode selected in the Default Float field. Alternatively, the floats may be set differently on individual terminals.

#### <span id="page-6-4"></span>**Set All Modes**

Allows the trading modes for all the terminals to be set to the mode selected in the Default Trading Mode field. Alternatively, the trading modes may be set differently on individual terminals.

#### <span id="page-6-5"></span>**Progress Bar NEW FOR 3.06**

Shows a progress window when the user closes ALL terminals or declares a terminal through EPOS Control.

# <span id="page-7-0"></span>**Reports Window**

### <span id="page-7-1"></span>**Customised Reports**

Allows new reports based on a standard report to be created. The user can select the items to be included, change the page setup and set default dates. Although as default the customised reports appear on the Custom Tab, the system can be configured to save custom reports to other tabs.

#### <span id="page-7-2"></span>**Customised Report Groups**

Groups can be added and reports can then be allocated to the groups

#### <span id="page-7-3"></span>**End Session / End Week Report Groups**

Any customised reports can be added to either of these groups and will then be printer automatically at either the end session or end of week, depending on which group they have been added to.

#### <span id="page-7-4"></span>**Print Preview**

Allow the user to view a standard or saved customised report before printing it.

#### <span id="page-7-5"></span>**The Print Window**

The user can print standard and saved, customised. Within each of the report groups the user can select individual, multiple or all reports for printing.

The Print window allows the user to modify the printer properties, selected pages to be printed or multiple copies to be selected.

#### <span id="page-7-6"></span>**Reprint Reports Window**

Once a report has been saved, it is available for reprinting within a set period of time (typically 90 days). If the report is no longer available within the Reprint window, the user can regenerate the report using Report Options.

#### <span id="page-7-7"></span>**New Report Groups NEW FOR 3.07**

New report groups for the Account Ledger, Hotel Room Ledger and the addition of a new reporting group for holding all new reports that have been created within the latest release.

#### <span id="page-7-8"></span>**Intelliview Reports NEW FOR 3.07**

Used to access back office reports over the web regardless of location hence allows head office to view, manipulate and analyse the data to create a range of static and real time outlet reports anytime, anyplace.

Allows BOS reports to be viewed on FOS terminals.

Both conventional ABS reports and new Intelliview reports available.

A collapsible outline (tree structure) defines the hierarchy of information similar to the report groups (tabs) previously experienced with BOS reporting.

Access control supports selective access to data for users depending on user authentication levels.

Therefore, who can view and make changes to reports is controlled.

Report types include: Cross-tab Chart, Drill-down, Summary, Sub reports.

Reports can be published in a variety of export formats including: XML, PDF, HTML, Excel, RTF, Word, Text, and CSV.

Powerful charting and graphing features gives the flexibility to display information easily in a variety of graphic formats.

# <span id="page-9-0"></span>**Staff Maintenance (Generic)**

#### <span id="page-9-1"></span>**New Personnel**

Users can add new members of staff (Back office users, front office users or neither) using a wizard to guide them through the steps involved. Passwords must be unique and are entered twice – the second time as confirmation.

#### <span id="page-9-2"></span>**Changes to Personnel Details**

The user can amend their staff details such as Forenames, Surname, Logon Name, Language, NI Number and Point of Sale and Back Office access.

For front office users, the Point of Sale Number, Authority Level and Password can also be changed. The User Group, Back Office Password and Password expiry can be changed for back office users.

#### <span id="page-9-3"></span>**Terminating Personnel**

Users may be removed from the system. Confirmation of termination is required and for staff members, a reason has to be selected.

# <span id="page-10-0"></span>**Staff Maintenance (Torex Action Lite)**

#### <span id="page-10-1"></span>**Employee Details**

Records are created for employees regarding their personal details, work details and times available for work. Some of this data (availability and pre-planned absence such as holidays) is used for the scheduling of labour. Other details such as costs and hourly rates are used in the KPI reports.

#### <span id="page-10-2"></span>**Labour Scheduling**

Schedules show the available time to work. It is typically run on the Friday to schedule the labour for the following week and takes into consideration any planned absences (holidays) that have been recorded prior to the schedule being run.

#### <span id="page-10-3"></span>**Schedule Edit**

The schedule once run is the basis of the Output to Payroll (OTP) and the hours that are identified as "paid" will be forwarded to the payroll department. The hours to be paid can be edited to reflect the changes to the rotas. The changes allowed include adding extra hours or breaks and absences (paid and unpaid).

#### <span id="page-10-4"></span>**Employee Absences**

Any planned or authorised absence such as holidays can be entered prior to the event and before the schedule is run. Calendar years show bank holidays and recorded absences.

#### <span id="page-10-5"></span>**Labour KPI**

Key Performance Indicators provide real-time reporting judging true performance (actual) against set targets. The presentation of these indicators such as the format of the font, graphics and data shown can be changed on the KPI displays. Targets and tolerances can be set.

#### <span id="page-10-6"></span>**Output to Payroll**

The hours shown in the Schedule Edit screen represent those hours for inclusion within the Output to Payroll (OTP). The employee's name, their contracted hours and variations against the contracted time is shown.

Depending on requirements, this information can be produced in hard copy format or an export file for submission to head office.

### <span id="page-10-7"></span>**Corrections**

Once the schedule has been committed for output to the payroll, corrections to payment details can be made.

# <span id="page-11-0"></span>**Stock Control**

### <span id="page-11-1"></span>**Stock Movements (Deliveries and Returns)**

Stock movements are performed with the use of a wizard to guide the user through the steps involved. The stock movement can be based on a previous movement i.e. a previous stock movement can act as a template and the stock details are automatically entered on the Details window. Products can then be added, amended or deleted as required.

The Returns process may be via the Deliveries and Returns option, where separate tabs exist for the deliveries and returns, or via the Returns option (if no delivery is involved).

#### <span id="page-11-2"></span>**Change Stock Movement**

The details of the products on each stock movement may be viewed but they can only be changed if the stock movement has not been included in an auditor's stock-take or frozen.

#### <span id="page-11-3"></span>**Transfers**

Room transfers (stock movement between different stock rooms within an outlet) and Outlet transfers (stock movement between different outlets) are performed with the use of a wizard to guide the user through the steps involved.

#### <span id="page-11-4"></span>**Stock Line Enquiry**

A stock line enquiry allows a user to count a single stock item and is performed with the use of a wizard to guide the user through the steps involved.

The count is entered and the details of opening stock, sales, deliveries, returns, cost etc. are displayed on screen and printed. It will show the computed stock on hand value and compare it to the count entered and show any variances between them.

#### <span id="page-11-5"></span>**Automatic Stock Line Allowances**

Automatic allowances allows an authorised user to configure the allowances once, then the system will automatically generate the allowance transactions on a weekly basis at end of session, provided that the stock line is still in use.

#### <span id="page-11-6"></span>**Line Checks**

Line checks are stock-takes on a collection of selected stock items that may be stocked in several rooms and is performed with the use of a wizard to guide the user through the steps involved. All stock items must be counted and entered on the system. The stock-take can then be finalised and reports generated.

#### *Line Checks by Hierarchy*

When performing a Line Check, stock items to count can be selected by their hierarchy level (Family, Category, etc.) and all stock items within the selected hierarchy level will be printed on the count sheet.

#### *Line Checks – Name Management*

When finalising a Line Check, a user can enter their own Line Check name such as 'Weekly Line Check'. All Line Checks show when they were started (date and time), by whom and the names of the stock rooms involved.

### <span id="page-12-0"></span>**Print Preview Stock Reports**

Reports are only available when all counts have been entered on the count sheet. The reports can be generated as part of the finalisation process or they can be viewed and/or printed before the stock take is finalised to check for discrepancies/variances. Quantities in the count sheet window may then be amended where necessary.

Selected stock reports can be viewed on screen using Preview before (optionally) printing them.

#### <span id="page-12-1"></span>**Managers Stock Take**

A manager's stock take is used to reset the managers' stock accumulator and to report on all stock transactions since either the last manager's stock take or the last auditor's stock take. All stock-takes are performed with the use of a wizard to guide the user through the steps involved and a count sheet is produced. Every stock item in the selected room(s) must be counted and entered on to the system. Additional stock items, sales items or products may be added to the existing count sheet. Completion of a stock-take is performed with the use of the Finalise Stock Take wizard.

#### <span id="page-12-2"></span>**Auditors Stock Take**

An auditor's stock take is used to reset the auditors and the manager's stock accumulator and to report on all stock transactions since the last auditor's stock take.

For each stock item in each room there are two stock accumulators, one for the auditor's stock period and one for the manager's stock period.

The auditor's accumulator holds the last stock count entered by the auditor, and all sales, stock movements and allowances since the auditors stock take.

The manager's accumulator holds the last stock count entered by the manager, and all sales, stock movements and allowances since the managers stock take.

If the last auditor's stock take is more recent than the last manager's stock take, the accumulators will be the same because when an auditor's stock take is finalised it resets the manager's stock accumulator. All stock-takes are performed with the use of a wizard to guide the user through the steps involved and a count sheet is produced. Every stock item in the selected room(s) must be counted and entered on to the system.

#### <span id="page-12-3"></span>**Verify Stock Take**

Used by Auditors to verify the managers stock take

#### <span id="page-12-4"></span>**Create Supplier Order**

Create a stock order against a specific or a number of suppliers

#### <span id="page-12-5"></span>**Room Transfer Order**

Create an in house room transfer order between two or more rooms

#### <span id="page-12-6"></span>**Outlet Transfer Order**

Create an outlet delivery order from another outlet

#### <span id="page-12-7"></span>**Suggested Orders**

When ordering products, the Details window of the Order wizard is automatically populated with products based on:

- the configured minimum days of stock required against the current stock level,
- the average daily consumption up to the next delivery from this supplier (subsequent delivery) and
- any existing confirmed pending orders still undelivered for the supplier/stock room combination selected.
- •

#### <span id="page-13-0"></span>**View Stock Orders**

This gives the option to view all stock orders on the system, whether they are suggested orders, delivery orders or outlet delivery orders etc.

#### <span id="page-13-1"></span>**Update Delivery Schedule**

The Update Delivery Schedule option is used to set and update the delivery schedules for your existing suppliers. Delivery schedules are used when calculating suggested orders

#### <span id="page-13-2"></span>**Stock on Handhelds NEW FOR 3.05**

All stock takes (Managers, Auditors or Line Checks) as started on the back office are shown on the handheld. Once selected, the count sheet is displayed and the quantities (whole and part) are entered.

# <span id="page-14-0"></span>**Dynamic P&L**

### <span id="page-14-1"></span>**Making entries on the Dynamic P & L**

Specific entries can be added via the Details window but not if the selected Statement has been finalised or the worksheet does not allow manual entries.

Not all data needs to be entered manually onto the spreadsheets. Some data is updated automatically from the Point of Sales information.

#### <span id="page-14-2"></span>**Amending/deleting entries**

Entries can be deleted via the Details window but not if the selected Statement has been finalised or the worksheet does not allow deletions.

#### <span id="page-14-3"></span>**Print current week's details**

The user may print the entire statement or an individual worksheet within the statement and the print selections may be previewed before printing. In addition, the Business Monitor (shows any additional text comments) can be printed.

#### <span id="page-14-4"></span>**Finalise Dynamic P & L**

Finalise may occur when all of the following are true:

The P & L Balance is 0.00

You are not in a session that has a start date before the statement end date.

Today's date is after the statement end date, and all sessions which have a trading date included in the current statement have successfully ended session.

No further amendments may be made to a P & L statement after it has been finalised and the finalise process cannot be undone.

#### <span id="page-14-5"></span>**Daily P&L Finalisation**

Finalisation can be configured as a daily requirement.

#### <span id="page-14-6"></span>**Entertainers and Casual Workers Configuration**

The user can enter the casual workers and the entertainers' details and on completion of adding an entry, a report (Casual workers report or Entertainers report) can be printed. The amount paid is added to the Dynamic P&L statement and affects the cash on hand.

#### <span id="page-14-7"></span>**House Float NEW FOR 3.04**

Allows a centrally maintained value nominated as a House float that a visiting auditor can check to be viewed.

### **PMS P&L Import**

Allows the import of data from the hotel system into the weekly P&L which can then be used as a single entry point to balance the hotel sales and takings. (Example P&L lines shown below)

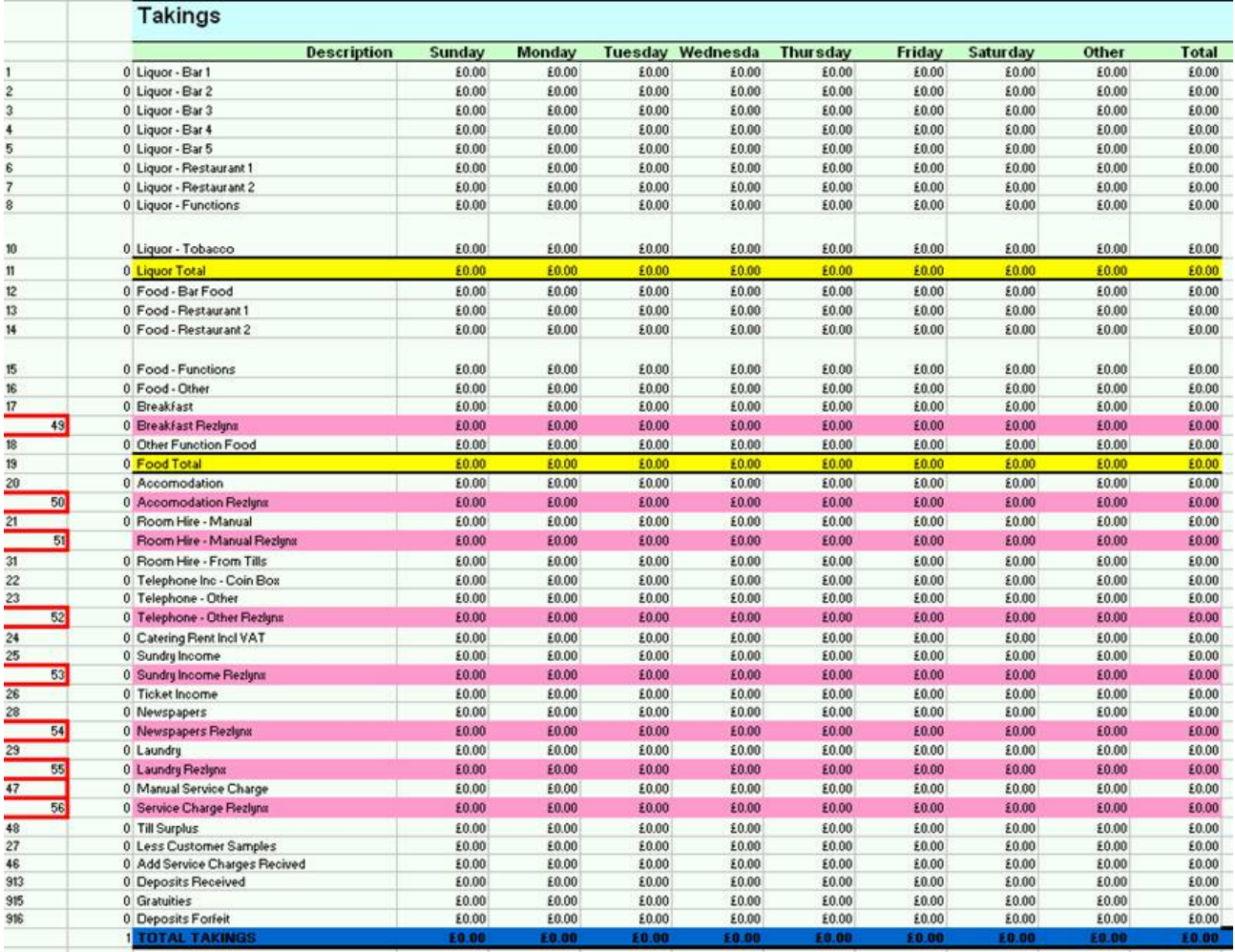

## <span id="page-16-0"></span>**LFM Wizards**

### <span id="page-16-1"></span>Sales Item Maintenance Wizard NEW FOR 3.04

The sales item maintenance wizard provides the user with a graphical tool to aid set-up and configuration of the EPOS sales items and till screen layouts. The tool supports the set-up and maintenance of sales items, modifiers, and preparators, till screens, item links, item prices, printing destinations and up-selling triggers.

#### <span id="page-16-2"></span>Easy Table Setup NEW FOR 3.05

Within the Sales Item Wizard a maximum of 60 tables can be added to create a table layout. Tables can be added as a group or individually but if tables already exist that need to remain it is recommended to add tables individually as adding a range of tables overwrites any previous layout.

#### <span id="page-16-3"></span>Promotions Wizard NEW FOR 3.05

Added into the Sales Item Wizard, six styles of promotions can be created and maintained using the promotions wizard:

- Meal Deals: A meal combination sold for a set price for example 'Any burger and a bottled lager for £4.00'.
- Percentage Discounts: A fixed percentage is applied to the bill (entire or part) for example '10% off starters'.
- Conditional Percentage Discounts: A percentage discount is given if a certain condition is met, for example 'Spend £30 on food and get your drinks half price'.
- Conditional Value Discounts: A discount is given if a certain event occurs for example 'Spend £12 and receive £5 off'.
- Price Overrides: A product price is overridden automatically or manually for example 'Early Bird Special - any main meal for £5.00'.
- Conditional Product Discount/Price Overrides: Allows a money off discount or price override if a certain condition is met for example '£1.50 each, 2 for £2.00'.

#### <span id="page-16-4"></span>Outlet Configuration Wizard NEW FOR 3.04

The outlet configuration Wizard provides the user with a graphical tool to aid set-up and configuration of the EPOS operation of an outlet. The tool supports the set-up and maintenance of terminals, trading areas, kitchen and receipt printers, and handheld terminals.

### <span id="page-17-0"></span>**Other Areas**

### <span id="page-17-1"></span>**Price Maintenance by Area / Trading Mode**

Selling prices may be updated for each sales item by trading area and trading mode. The user can select when the changes are to take effect (at next start session or on a selected date and time). Amendments are carried out with the use of a wizard to guide the user through the steps involved and price changes can be applied to single or multiple items.

#### <span id="page-17-2"></span>**Support Tools**

The ABS-POS point of sale application includes a number of support tools in order to assist in the management and maintenance of the application.

The Active Business Series point of sale application includes a suite of support tools in order to assist in the management and maintenance of the application.

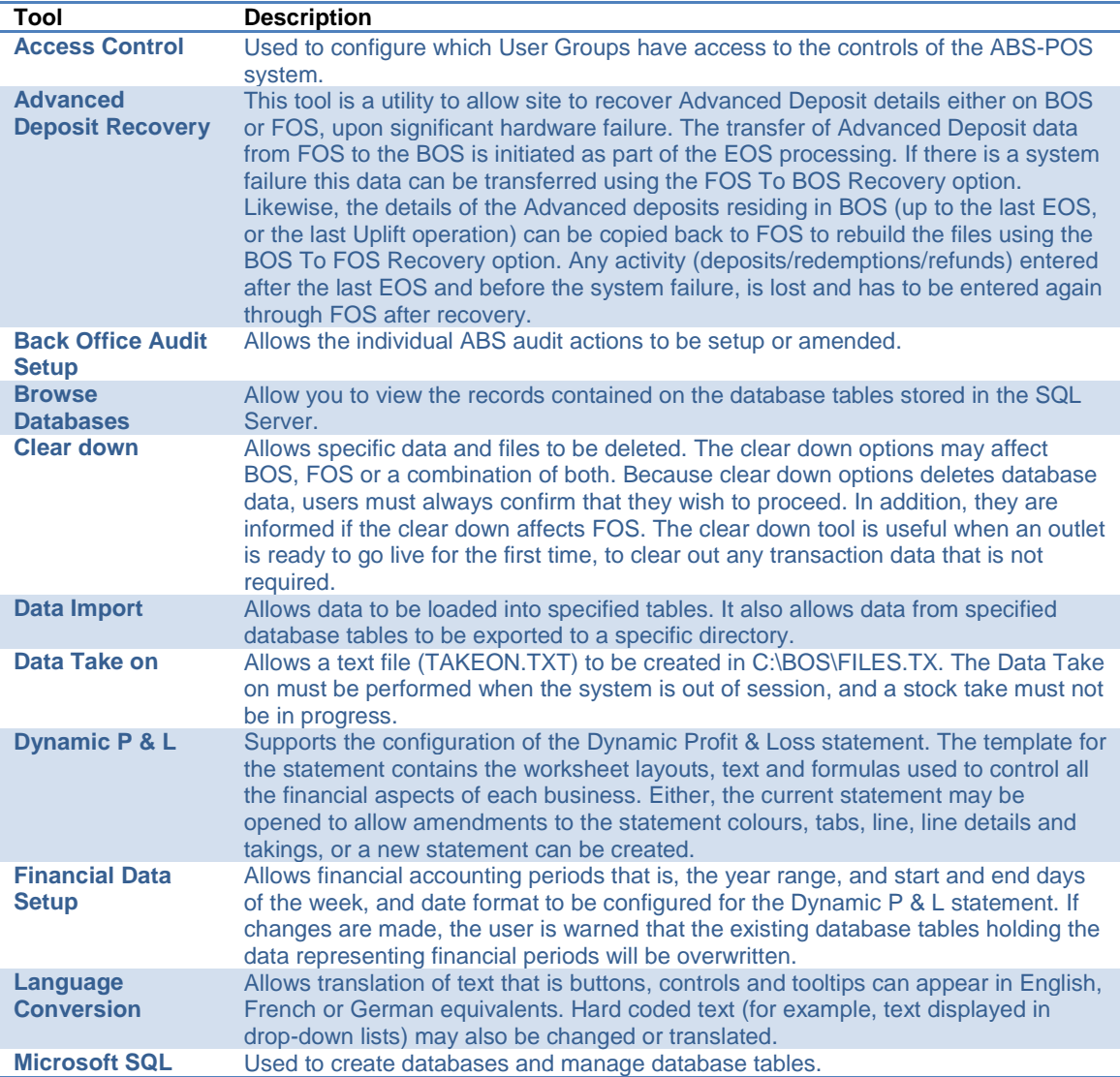

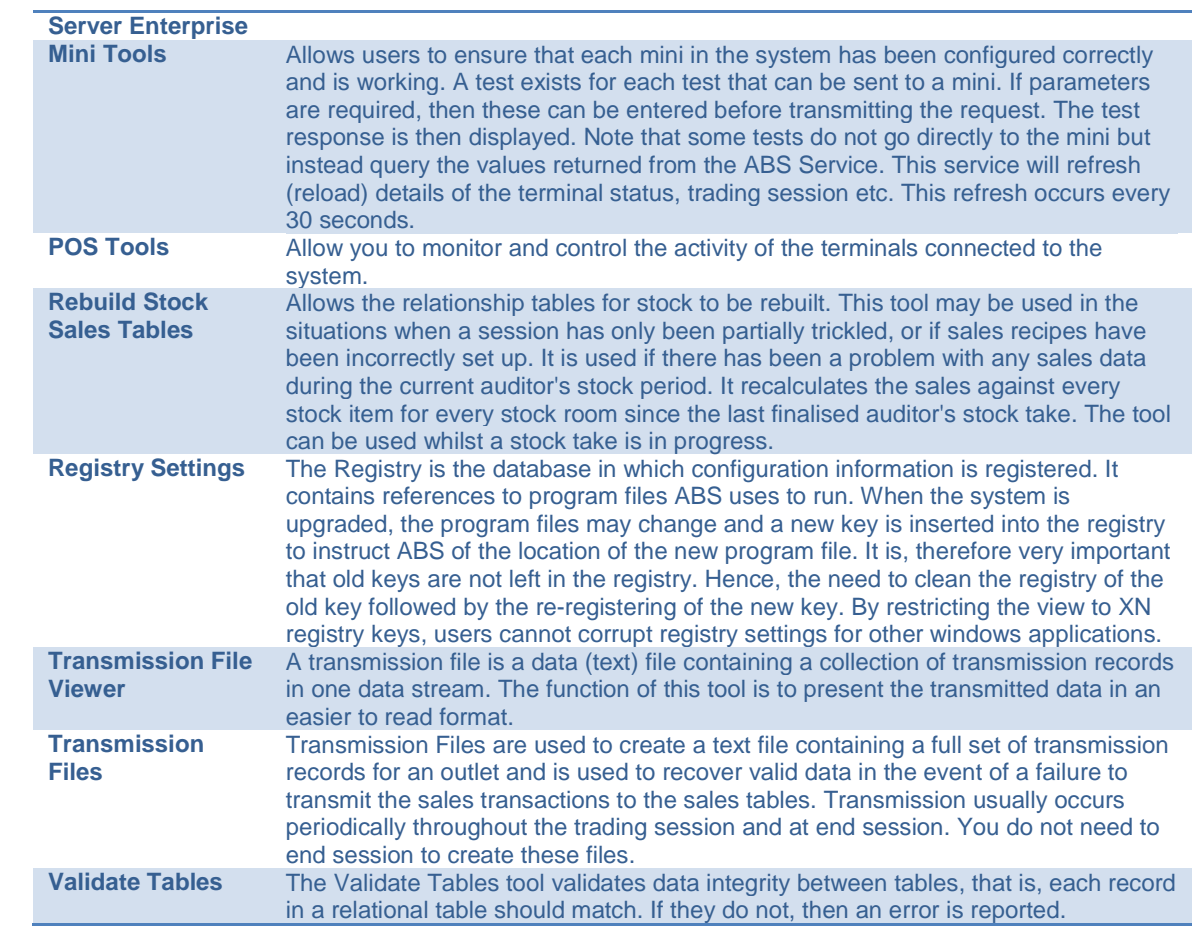